# Aggiornamento del firmware dei telefoni multipiattaforma serie 7800 e 8800 tramite la regola di aggiornamento ٦

## Introduzione

Un firmware è il programma codificato nel dispositivo per renderlo operativo in base alle sue capacità. Analogamente agli aggiornamenti software su un computer, gli aggiornamenti firmware sono in genere miglioramenti apportati dal produttore al codice per correggere le carenze del prodotto o implementare nuove funzionalità.

Mantenendo aggiornato il firmware del dispositivo, in genere è possibile mantenerlo nelle migliori condizioni di funzionamento.

Esistono due metodi per aggiornare il firmware dei Cisco serie 7800 e 8800 Multiplatform IP Phone:

- Tramite la regola di aggiornamento Questo metodo consente di aggiornare il firmware utilizzando l'utility basata sul Web del telefono IP.
- Tramite il comando del browser Web Questo metodo consente di aggiornare direttamente il firmware immettendo il comando upgrade nella barra degli indirizzi del browser Web. Per ulteriori informazioni, fare clic [qui](https://www.cisco.com/c/it_it/support/docs/smb/collaboration-endpoints/cisco-ip-phone-7800-series/smb5431-upgrade-the-firmware-on-the-cisco-ip-phone-7800-and-8800-mul.html) per visualizzare le istruzioni.

## **Obiettivo**

Questo articolo ha lo scopo di mostrarti come aggiornare il firmware dei Cisco serie 7800 e 8800 Multiplatform IP Phone con la regola di aggiornamento disponibile nell'utility basata sul Web.

## Dispositivi interessati | Versione firmware

- IP Phone serie 7800 | 11.0.1 (<u>scarica la versione più recente</u>)
- Serie 8800 IP Phone | 11.0.1 (<u>scarica la versione più recente</u>)

## Aggiornare il firmware

### Determinazione del modello e della versione del software

Passaggio 1. Accedere all'utility basata sul Web del telefono IP e fare clic su Admin Login > advanced (Accesso amministratore > avanzato).

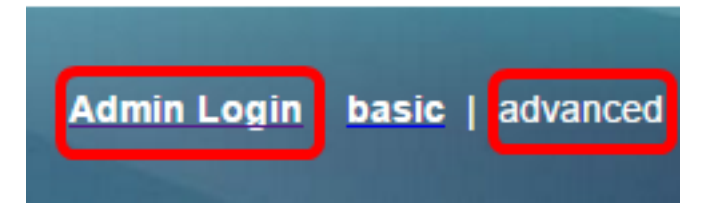

Passaggio 2. Fare clic su Info > Stato.

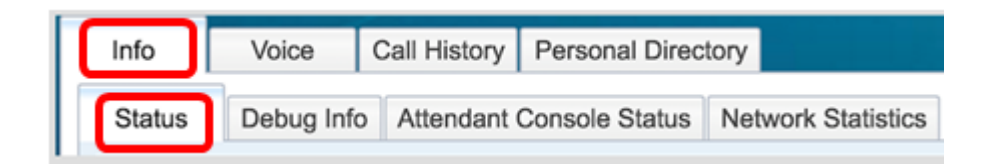

Passaggio 3. In Informazioni sul prodotto prendere nota del nome del prodotto. Questo è il numero di modello del tuo telefono IP.

Nota: Nell'esempio, il nome del prodotto è CP-8861-3PCC.

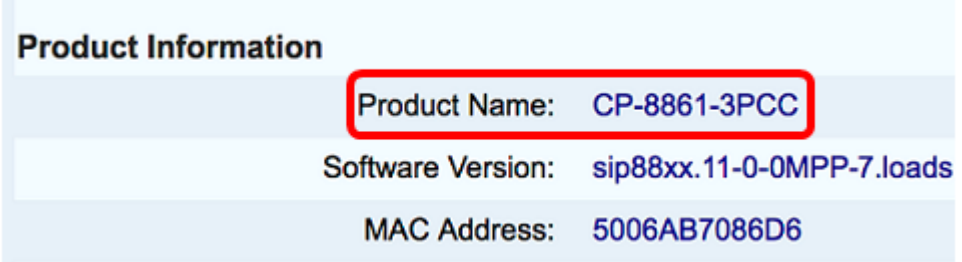

Passaggio 4. Prendere nota della versione del software. Questa è la versione del firmware attualmente utilizzata dal telefono IP.

Nota: Nell'esempio, la versione software è sip88xx.11-0-0MPP-7.

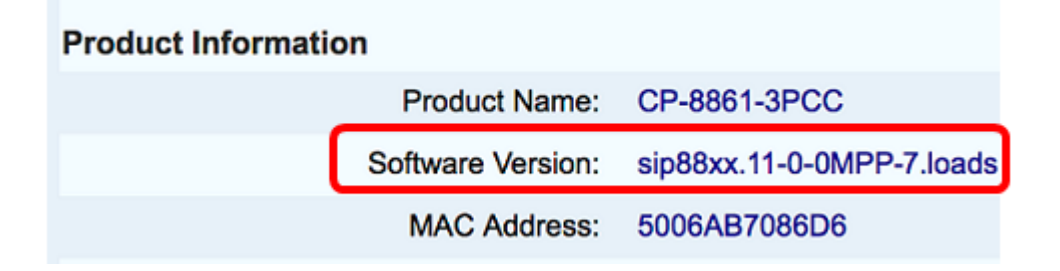

A questo punto, è possibile determinare il modello e la versione software di Cisco IP Phone serie 7800 multipiattaforma o Cisco IP Phone serie 8800 multipiattaforma.

### Scarica il firmware più recente

Passaggio 1. Andare alla pagina Download del [sito Web](https://software.cisco.com/download/home) Cisco.

#### Passaggio 2. Scegliere Prodotti > Endpoint Collaboration > IP Phone > Serie 8800 IP Phone o Serie 7800 IP Phone.

Passaggio 3. Scegliere il modello esatto del dispositivo. Nell'esempio, viene scelto IP Phone 8861.

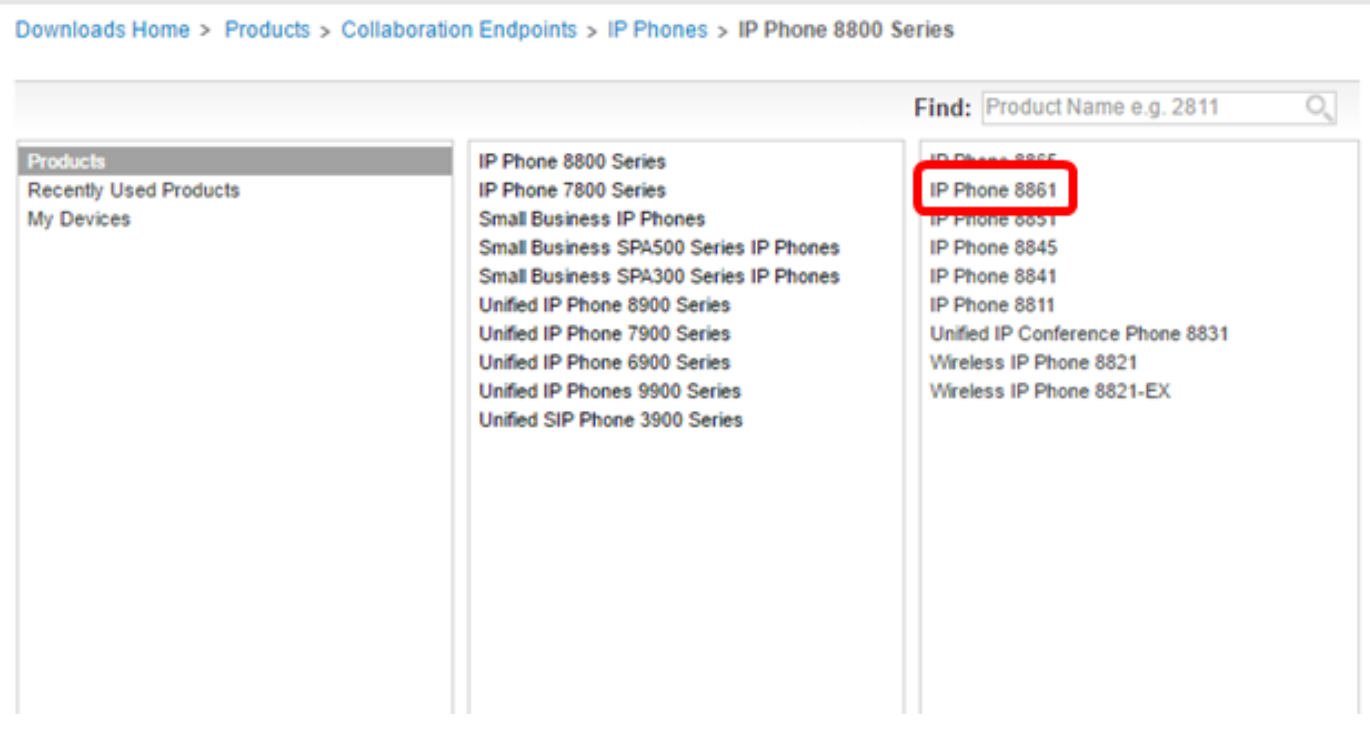

Passaggio 4. Fare clic sul collegamento Software Session Initiation Protocol (SIP) come Tipo di software.

**Download Software** 

Downloads Home > Products > Collaboration Endpoints > IP Phones

Select a Software Type:

Session Initiation Protocol (SIP) Software

Unified Communications Manager Endpoints Locale Installer

Passaggio 5. Scegliere il software da scaricare per il prodotto. Nell'esempio, verrà scaricato il firmware 8811/8841/8851/8861 SIP IP Phone per il controllo delle chiamate di terze parti cp-88xxsip.11-0-1MPP-477.zip.

#### Release 11.0(1) MPP

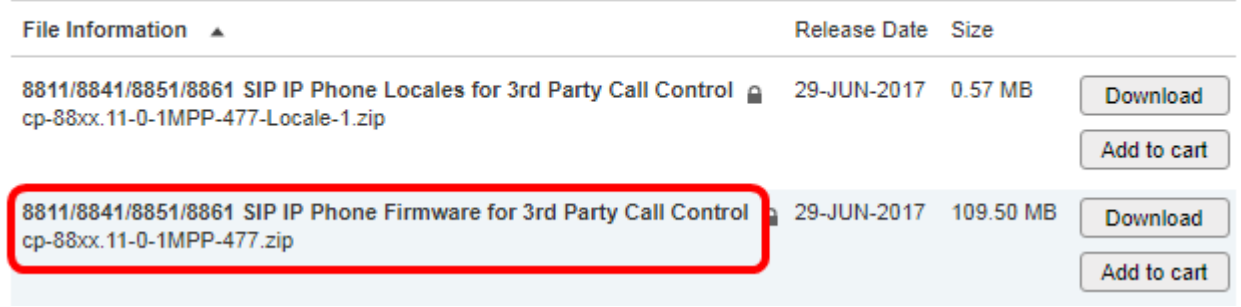

IMPORTANTE: Per la serie Small Business Multiplatform Phone (MPP), accertarsi di scegliere la versione del software con l'etichetta MPP. Nell'esempio, sarà la versione 11.0(1) MPP.

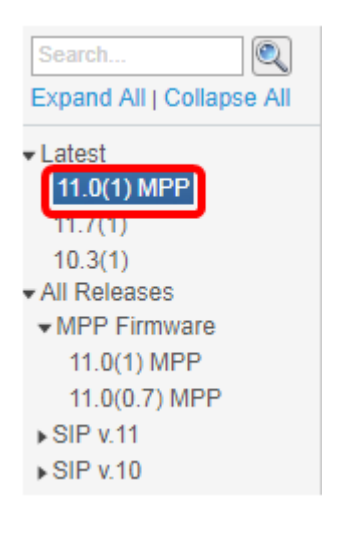

#### Passaggio 6. Fare clic su Download.

#### **Release 11.0(1) MPP**

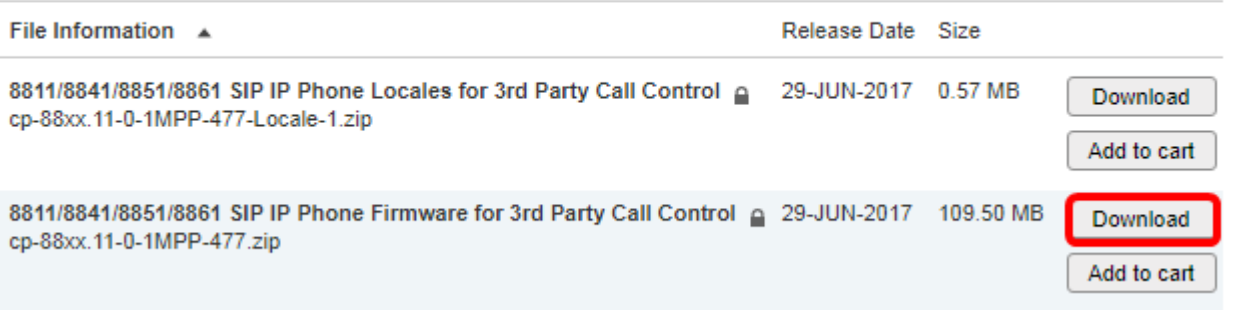

Passaggio 7. Fare clic per leggere il collegamento al contratto di licenza con l'utente finale Cisco, quindi fare clic su Accetta contratto di licenza.

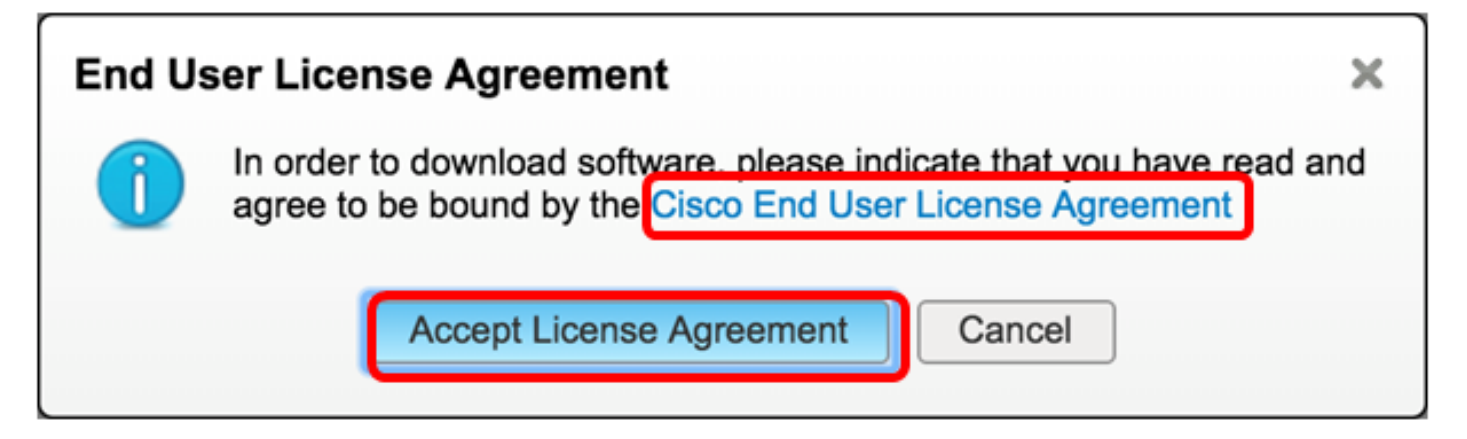

Passaggio 8. Estrarre il file scaricato.

Nota: Prendere nota del percorso in cui viene estratto il file.

### Aggiornare il firmware

Passaggio 1. Nell'utility basata sul Web del telefono IP, fare clic su Voice > Provisioning.

Nota: Accertarsi di essere in modalità Admin Login > Advanced (Accesso amministratore > modalità avanzata).

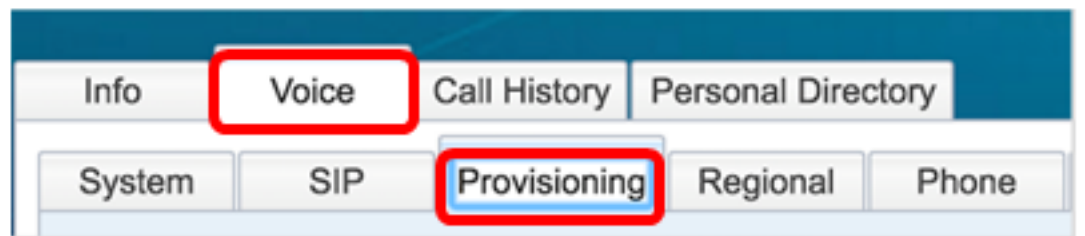

Passaggio 2. In Area aggiornamento firmware scegliere Sì dal menu a discesa Abilita aggiornamento.

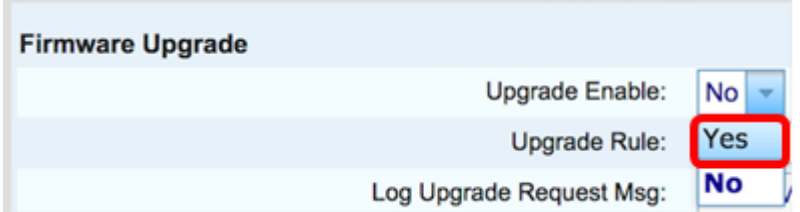

Passaggio 3. Immettere il percorso del file del firmware precedentemente scaricato nel campo Regola di aggiornamento.

Nota: Nell'esempio, il file è stato salvato in un server tftp con indirizzo IP 192.168.2.147.

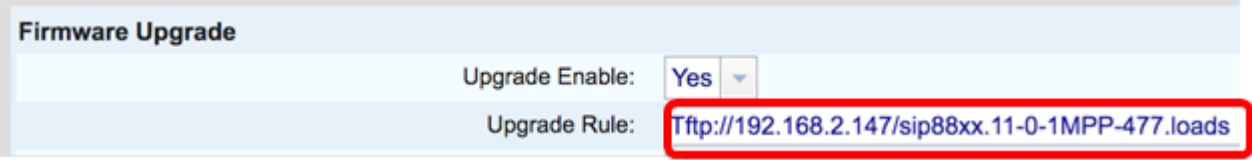

Passaggio 4. Attendere il completamento dell'aggiornamento del telefono.

Nota: Il telefono potrebbe riavviarsi un paio di volte durante l'aggiornamento del firmware. Non spegnere il telefono mentre è in corso il processo di aggiornamento del firmware.

### Verifica della versione del firmware

Passaggio 1. Fare clic su Info > Stato.

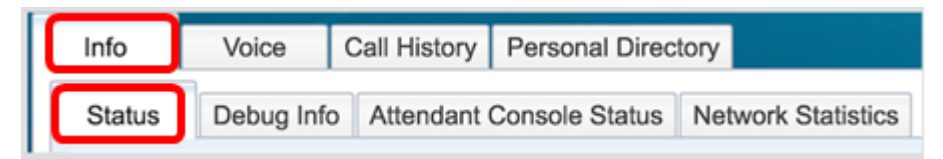

Passaggio 2. In Informazioni sul prodotto, controllare la versione del software. Questa è la versione del firmware caricata sul vostro IP Phone.

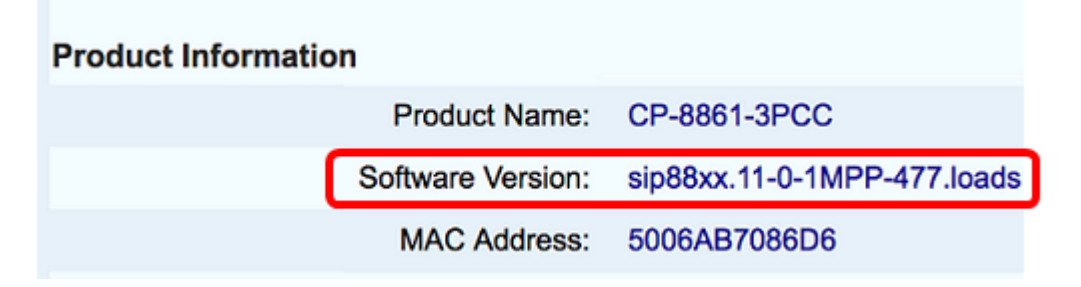

A questo punto, il firmware del telefono multipiattaforma Cisco IP Phone serie 7800 o Cisco IP

Phone serie 8800 è stato aggiornato correttamente tramite la regola di aggiornamento nell'utility basata sul Web.

## Qui è disponibile un video relativo a questo articolo...

Fare clic qui per visualizzare altre Tech Talks di Cisco